# Move EC2 Instance

Jun 2017

This page is not complete, please check back in a short time for the full guide.

# Introduction

There are a couple of reasons you might want to move your EC2 Instance. The first is that you want to host your EC2 Instance in a location closest to your users. The second is that (like me) you setup your first EC2 instance, got it all running, then realised that your server is several thousand miles away, so now you want it hosted in your region.

There are probably more reasons that that, but these are the main two that spring to mind. This tutorial shows you how to move your EC2 instance (or indeed just create a local copy that will be useful for redundancy purposes) to another zone.

Please bear in mind, if you are using the Free Tier system, that you will need enough available space (you get 30GB free) and that you will be running two instances, albeit for a short time, so this could potentially cost you a few pennies, if we we are talking about less than an hour it might not incur any charges.

# **Move EC2 Instance**

Login to the AWS Console and navigate to your EC2 Instance.

| Services 🗸                                               | Resource Groups     | r 🛠                                 |                                                                                  |                        |                  |               |              |                      |               |                              |                              | 4                              | MR AJ WALKER + Ohio +           | Support *    |
|----------------------------------------------------------|---------------------|-------------------------------------|----------------------------------------------------------------------------------|------------------------|------------------|---------------|--------------|----------------------|---------------|------------------------------|------------------------------|--------------------------------|---------------------------------|--------------|
| 2 Dashboard                                              | Launch Instance     | Connect /                           | Actions v                                                                        |                        |                  |               |              |                      |               |                              |                              |                                |                                 |              |
| nts                                                      | 4                   |                                     |                                                                                  |                        |                  |               |              |                      |               |                              |                              |                                |                                 | 00           |
| orts                                                     | Q, Filter by tags a | and attributes or sea               | rch by keyword                                                                   |                        |                  |               |              |                      |               |                              |                              |                                |                                 | 1 of 1 > >   |
| ts                                                       | Name                | <ul> <li>Instance ID</li> </ul>     | <ul> <li>Instance Type</li> </ul>                                                | Availability Zone -    | Instance State v | Status Checks | Alarm Status | Public DNS (IPv4)    | - IPv4 Pub    | lic IP v IPv6 IPs            | <ul> <li>Key Name</li> </ul> | <ul> <li>Monitoring</li> </ul> | <ul> <li>Launch Time</li> </ul> | - Security ( |
|                                                          |                     |                                     |                                                                                  |                        |                  |               |              |                      |               |                              |                              |                                |                                 |              |
| IS                                                       |                     | I-033c7536f6                        | bd64c33 t2.micro                                                                 | us-east-2c             | running          | 2/2 checks    | None         | ec2-52-15-234-144.us |               | .144 -                       | WildWalker                   | disabled                       | June 15, 2017 at 5:07:29 PM.    | launch-wi    |
| S                                                        |                     |                                     |                                                                                  |                        |                  |               |              |                      |               |                              |                              |                                |                                 |              |
| ests                                                     |                     |                                     |                                                                                  |                        |                  |               |              |                      |               |                              |                              |                                |                                 |              |
| Instances                                                |                     |                                     |                                                                                  |                        |                  |               |              |                      |               |                              |                              |                                |                                 |              |
| Hosts                                                    |                     |                                     |                                                                                  |                        |                  |               |              |                      |               |                              |                              |                                |                                 |              |
|                                                          |                     |                                     |                                                                                  |                        |                  |               |              |                      |               |                              |                              |                                |                                 |              |
|                                                          |                     |                                     |                                                                                  |                        |                  |               |              |                      |               |                              |                              |                                |                                 |              |
| isks                                                     |                     |                                     |                                                                                  |                        |                  |               |              |                      |               |                              |                              |                                |                                 |              |
| BLOCK                                                    |                     |                                     |                                                                                  |                        |                  |               |              |                      |               |                              |                              |                                |                                 |              |
|                                                          |                     |                                     |                                                                                  |                        |                  |               |              |                      |               |                              |                              |                                |                                 |              |
|                                                          |                     |                                     |                                                                                  |                        |                  |               |              |                      |               |                              |                              |                                |                                 |              |
| ts                                                       |                     |                                     |                                                                                  |                        |                  |               |              |                      |               |                              |                              |                                |                                 |              |
| 68                                                       |                     |                                     |                                                                                  |                        |                  |               |              |                      |               |                              |                              |                                |                                 |              |
| Groups                                                   |                     |                                     |                                                                                  |                        |                  |               |              |                      |               |                              |                              |                                |                                 |              |
| Ps                                                       |                     |                                     |                                                                                  |                        |                  |               |              |                      |               |                              |                              |                                |                                 |              |
| int Groups                                               |                     |                                     |                                                                                  |                        |                  |               |              |                      |               |                              |                              |                                |                                 |              |
| s                                                        |                     |                                     |                                                                                  |                        |                  |               |              |                      |               |                              |                              |                                |                                 |              |
| Interfaces                                               |                     |                                     |                                                                                  |                        |                  |               |              |                      |               |                              |                              |                                |                                 |              |
| intenaces                                                |                     |                                     |                                                                                  |                        |                  |               |              |                      |               |                              |                              |                                |                                 |              |
| ALANCING                                                 |                     |                                     |                                                                                  |                        |                  |               |              |                      |               |                              |                              |                                |                                 |              |
| alancers                                                 |                     |                                     |                                                                                  |                        |                  |               |              |                      |               |                              |                              |                                |                                 | _            |
| Groups                                                   | Instance: i-033d    | 7626661 164 22                      | Public DNS: ec2-52-15-                                                           |                        |                  |               |              |                      |               |                              |                              |                                |                                 |              |
| CALING                                                   | Instance: 1-0330    | C/03616D064C33                      | PUDIIC DNS: ecz-5z-15-                                                           | 234-144.us-east-2.comp | ute.amazonaws.c  | om            |              |                      |               |                              |                              |                                |                                 |              |
|                                                          | Description         | Status Checks                       | Monitoring Tags                                                                  |                        |                  |               |              |                      |               |                              |                              |                                |                                 |              |
| ations                                                   | Description         | Status Checks                       | monitoring rago                                                                  |                        |                  |               |              |                      |               |                              |                              |                                |                                 |              |
| ling Groups                                              |                     | Instance ID                         | i-033c7536f6bd64c33                                                              |                        |                  |               |              |                      |               | ec2-52-15-234-144.us-east-2  | 2.compute.amazonaws.co       | m                              |                                 |              |
|                                                          |                     |                                     | running                                                                          |                        |                  |               |              | IP                   | v4 Public IP  | 52.15.234.144                |                              |                                |                                 |              |
| S MANAGER                                                |                     |                                     | t2.micro                                                                         |                        |                  |               |              |                      | IPv6 IPs      | -                            |                              |                                |                                 |              |
|                                                          |                     | Elastic IPs                         |                                                                                  |                        |                  |               |              |                      |               | ip-172-31-35-63.us-east-2.co | ompute.internal              |                                |                                 |              |
| mmand                                                    |                     |                                     |                                                                                  |                        |                  |               |              |                      | Private IPs   | 172.31.35.63                 |                              |                                |                                 |              |
| nmand<br>inager                                          |                     |                                     | us-east-2c                                                                       |                        |                  |               |              |                      |               |                              |                              |                                |                                 |              |
| immand<br>Ianager<br>itions                              |                     | Security groups                     | launch-wizard-1. view inbou                                                      | nd rules               |                  |               |              | Secondary            | y private IPs |                              |                              |                                |                                 |              |
| IS MANAGER<br>Sommand<br>Manager<br>ations<br>Compliance |                     | Security groups<br>icheduled events | launch-wizard-1, view inbour<br>No scheduled events                              |                        | 1011-52-0        |               |              | Secondary            | VPC ID        | vpc-dc8be4b5                 |                              |                                |                                 |              |
| ommand<br>fanager<br>ations                              |                     | Security groups<br>icheduled events | launch-wizard-1. view inbour<br>No scheduled events<br>amzn-ami-hvm-2017.03.0.20 |                        | 191b524)         |               |              |                      | VPC ID        | subnet-c939f184              |                              |                                |                                 |              |

In the example above it can be see that my EC2 Instance is in the Availability Zone (AZ) us-east-2c. I am in England, so I really need a closer AZ to where I am.

The reality is that we can't move the EC2 Instance, we need to make a copy, then use that to create a new EC2 instance in a different AZ. The new EC2 Instance will be an exact copy of the original, so everything will work exactly the same as it did before, only a little faster.

Amazon Machine Image or AMI.

To create an AMI, select the Actions button.

1/13

| Services v                | Resource Groups 🗸 🦌                                           |                                                                                                    | Ц MR AJ WALKER * Ohio * Support *                            |
|---------------------------|---------------------------------------------------------------|----------------------------------------------------------------------------------------------------|--------------------------------------------------------------|
| EC2 Dashboard 4<br>Events | Launch Instance Connect Actions                               |                                                                                                    | ତ <b>ବ ଡ</b>                                                 |
| Tags<br>Reports           | Q Filter by tags and attributes or s Get Windows Password     |                                                                                                    |                                                              |
| Limits                    | Name      Instance   Launch More Like This     Instance State | Availability Zone - Instance State - Status Checks - Alarm Status Public DNS (IPv4) - IPv4 Public IP - IPv6 IPs | Key Name  Monitoring  Launch Time  Security Gro              |
| ■ INSTANCES               | i-033c753t Instance Settings                                  | us-east-2c 🥥 running 🖉 2/2 checks None 🍃 ec2-52-15-234-144.us 52.15.234.144 -                                   | WildWalker disabled June 15, 2017 at 5:07:29 PM launch-wizar |
| Instances                 | Image +                                                       | Create Image                                                                                                    |                                                              |
| Spot Requests             | Networking +                                                  | Bundle Instance sole AMI)                                                                                       |                                                              |
| Reserved Instances        | CloudWatch Monitoring +                                       |                                                                                                    |                                                              |
| Dedicated Hosts           |                                                               |                                                                                                    |                                                              |

From the pop out list select Image then Create image.

The Create Image page will open.

| Create Image                                                               |                                                                     | ×                             |
|----------------------------------------------------------------------------|---------------------------------------------------------------------|-------------------------------|
| Instance ID (i)                                                            | i-033c7536f6bd64c33                                                 |                               |
| Image name 🏾 🕕                                                             | webSvrBackup                                                        |                               |
| Image description (j)                                                      | Image to move site                                                  |                               |
| No reboot (j)                                                              |                                                                     |                               |
| Volume<br>Type<br>(i)Device<br>(i)SnapshotRoot/dev/xvdasnap-<br>05587b52a7 | (MB/s) (MB/s) () (MB/s) () ()                                       | ncrypted<br>i<br>ot Encrypted |
| Add New Volume                                                             |                                                                     |                               |
| Total size of EBS Volumes: 8 GiB<br>When you create an EBS image, ar       | In EBS snapshot will also be created for each of the above volumes. | Create Image                  |

Enter the following information:

**Image name:** A simple name to identify the image. **Image description:** A description for the image. **No Reboot:** If you tick this, the Image may have issues, best to allow reboot if possible.

Size GiB: Size of storage for image (I went with the default) Volume Type: Magnetic, don't need SSD for simple storage.

Select Create Image.

WARNING!: Now I know I go on about this, but the space you use, might not be free. Remember you get 30GB free. If you exceed that you start to pay per hour. Even if you do exceed it, you will finish this process in about 20-30 minutes, and can delete this AMI, so your costs again should be no more than a few pence, if anything at all.

When you select the Create Image button, you will see a confirmation window.

| 0 | Create Image request received.                                                                                   |  |
|---|----------------------------------------------------------------------------------------------------|--|
|   | View pending image ami-05240460                                                                                  |  |
|   | Any snapshots backing your new EBS image can be managed on the snapshots screen after successful image creation. |  |

Just accept the message by selecting Close.

The AMI Status will change to Pending.

| services 🗸             | Resource Groups 🗸 🤸                                                                                                    | 🗘 MR AJ WALKER 👻 Ohio 👻 Support 👻 |
|------------------------|----------------------------------------------------------------------------------------------------|-----------------------------------|
| EC2 Dashboard   Events | Launch Actions *                                                                                                    | - ÷                               |
| Tags                   | Owned by me v Q Search : ami-05240400 💿 Add filter                                                                     | Ø K ≤ 1 to 1 of 1 > >             |
| Reports<br>Limits      | Name v AMI Name * AMI ID v Source v Owner v Visibility v Status v Creation Date v Platform v Root Device 1v Virtualiza | tion -                            |
| INSTANCES              | webSvrBackup ami-05240460 303216744559/ 303216744559 Private pending July 26, 2017 at 2.48.58 PM Other Linux ebs hvm   |                                   |
| istances               |                                                                                                    |                                   |
| pot Requests           |                                                                                                    |                                   |
| eserved Instances      |                                                                                                    |                                   |
| Dedicated Hosts        |                                                                                                    |                                   |
| AGES                   |                                                                                                    |                                   |
| MIs                    |                                                                                                    |                                   |
| undle Tasks            |                                                                                                    |                                   |

For my EC2 Instance, the AMI creation took around 5 Minutes. I have an EC2 that has an 8Gb Magnetic store, this store is about 80% full.

After the AMI Creation is complete, the status will change to available.

| 🎁 Services 🗸               | Resource Groups 🗸 🖒                                                                                                    | A MR AJ WALKER ▼ Ohio ▼ Support ▼ |
|----------------------------|----------------------------------------------------------------------------------------------------|-----------------------------------|
| EC2 Dashboard              | Launch Actions V                                                                                                    | 0 ¢ (                             |
| Tags                       | Owned by me v Q search: am-05240400 Add filter                                                                                                    | ② K < 1 to 1 of 1 > >             |
| Reports<br>Limits          | Name      AMI Name      AMI D      Source      Owner      Visibility     Status     Creation Date      Platform      Root Device 1+ Virtualization |                                   |
| INSTANCES                  | websvrBackup ami-05240460 303216744559 303216744559 Private available July 26, 2017 at 2.48.58 PM Other Linux ebs hvm                              |                                   |
| Instances<br>Spot Requests |                                                                                                    |                                   |
| Reserved Instances         |                                                                                                    |                                   |
| Dedicated Hosts            |                                                                                                    |                                   |
| IMAGES                     |                                                                                                    |                                   |
| AMIs<br>Bundle Tasks       |                                                                                                    |                                   |

This is the back process complete.

Next we need to make the AMI available in our new region (AZ).

| 🎁 Services 🗸       | Re | source Gr | oups 🗸 🔭                       |             |               |              |            |           |                                   |               |                                    |                  | ۵ | MR AJ WALKER * Ohio * | Support *  |   |
|--------------------|----|-----------|--------------------------------|-------------|---------------|--------------|------------|-----------|-----------------------------------|---------------|------------------------------------|------------------|---|-----------------------|------------|---|
| Lydins             | •  | Launch    | Actions A                      |             |               |              |            |           |                                   |               |                                    |                  |   |                       | 0 Ø        | 0 |
| Tags<br>Reports    |    | Owned b   | Spot Request                   | Add fit     | ter           |              |            |           |                                   |               |                                    |                  |   |                       | 1 of 1 > > |   |
| Limits             |    | Nan Nan   | Deregister<br>Register New AMI | AMI ID 🗸    | Source ~      | Owner -      | Visibility | - Status  | <ul> <li>Creation Date</li> </ul> | - Platform    | <ul> <li>Root Device 1-</li> </ul> | Virtualization ~ |   |                       |            |   |
| INSTANCES          |    |           | Copy AMI                       | mi-05240460 | 303216744559/ | 303216744559 | Private    | available | July 26, 2017 at 2:48:58          | M Other Linux | ebs                                | hvm              |   |                       |            |   |
| Instances          |    |           | Modify Image Permissions       | <b>r</b>    |               |              |            |           |                                   |               |                                    |                  |   |                       |            |   |
| Spot Requests      |    |           | Add/Edit Tags                  |             |               |              |            |           |                                   |               |                                    |                  |   |                       |            |   |
| Reserved Instances |    |           | Modify Boot Volume Setting     |             |               |              |            |           |                                   |               |                                    |                  |   |                       |            |   |
| Dedicated Hosts    |    |           |                                |             |               |              |            |           |                                   |               |                                    |                  |   |                       |            |   |
| IMAGES             |    |           |                                |             |               |              |            |           |                                   |               |                                    |                  |   |                       |            |   |
| AMIs               |    |           |                                |             |               |              |            |           |                                   |               |                                    |                  |   |                       |            |   |
| Bundle Tasks       |    |           |                                |             |               |              |            |           |                                   |               |                                    |                  |   |                       |            |   |

Select Actions, then Copy AMI.

The Copy AMI page will open.

| Сору АМІ                     |                                                   | × |
|------------------------------|---------------------------------------------------|---|
| AMI ami-05240460 will be cop | ied to a new AMI. Set the new AMI settings below. |   |
| Destination region*          | EU (London)                                       |   |
| Name                         | webSvrBackup                                      |   |
| Description                  | [Copied ami-05240460 from us-east-2] webSvrBackup |   |
| Encryption                   | Encrypt target EBS snapshots (i)                  |   |
|                              | Cancel Copy AM                                    | • |

We have to make some initial choices here:

**Destination Region:** This is the new AZ for your EC2 Instance (I want it in London) **Name:** A name to identify the copied AMI (you will need this, so make it obvious)

Select Copy AMI.

A Copy AMI Confirmation window will open.

| Сору АМІ                                                                      | ×     |
|-------------------------------------------------------------------------------|-------|
| AMI ami-05240460 will be copied to a new AMI. Set the new AMI settings below. |       |
| Destination region* EU (London)                                               |       |
| Name webSvrBackup                                                             |       |
| Description [Copied ami-05240460 from us-east-2] webSvrBackup                 |       |
| Encryption Encrypt target EBS snapshots (j)                                   |       |
| Cancel                                                                        | y AMI |

Select Done.

This also took around 5 minutes to complete for my EC2 Instance.

Before you continue, it is very important to ensure that you are now working in the correct AZ (Availability Zone).

2024/05/17 12:33

🧊 Services 🗸 Resource Group:

| ips v | * | Ą | MR AJ WALKER 👻 | London 👻 | Support - |
|-------|---|---|----------------|----------|-----------|
|       |   |   |                |          |           |

| EC2 Dashboard<br>Events | Launch Actions ♥                                                                                                    | ୍ <u>ତ</u> କ ଡ        |
|-------------------------|----------------------------------------------------------------------------------------------------|-----------------------|
| Tags                    | Owned by me 🗢 Q AMI ID : ami-#9160784 🔿 Add filter                                                                                                  | ② K < 1 to 1 of 1 > > |
| Reports<br>Limits       | Name      AMI Name      AMI ID      Source      Owner      Visibility     Status     Creation Date      Platform      Root Device 1+ Virtualization |                       |
| INSTANCES               | webSvrBackup ami-e916078d 303216744559/ 303216744559 Private available July 26, 2017 at 3.38.35 PM Other Linux ebs hvm                              |                       |
| Instances               |                                                                                                    |                       |
| Spot Requests           |                                                                                                    |                       |
| Reserved Instances      |                                                                                                    |                       |
| Dedicated Hosts         |                                                                                                    |                       |
| IMAGES                  |                                                                                                    |                       |
| AMIs                    |                                                                                                    |                       |
| Bundle Tasks            |                                                                                                    |                       |

In the top right of the web interface, ensure you see your zone.

Before you continue, ensure that the status for the AMI is available. What you have just done is to copy the AMI you created in your original AZ, and put it in the AZ where you want the new EC2 Instance to reside.

when the AMI is available, select Actions.

| 🎁 Services 🗸                                         | Resource Groups 🗸 🙀                                                                                                    |                           |
|------------------------------------------------------|----------------------------------------------------------------------------------------------------|---------------------------|
| EC2 Dashboard<br>Events<br>Tags                      | Actions Actions Action |                           |
| Reports<br>Limits                                    |                                                                                                    | evice 1+ Virtualization + |
| Instances<br>Spot Requests<br>Reserved Instances     | Modify Image Permissions<br>AddlEdit Tags<br>Modify Boot Volume Setting                                                                                                    |                           |
| Dedicated Hosts     IMAGES     AMIs     Bundle Tasks |                                                                                                    |                           |

From the menu, select Launch.

What launch does, it to take you through an identical process to when you create a new EC2 Instance.

| azon El<br>your ap<br>er by: | All instance types  Current ge                     | es optimized to fit different u<br>s and how they can meet you<br>eneration   Show/Hide | ur computing needs.<br>e Columns | ervers that can run applications. | They have varying combinations of CPU, m | emory, storage, and networking capacity, and | d give you the flexibility to choose the appr | opriate mix of resourc |
|------------------------------|----------------------------------------------------|-----------------------------------------------------------------------------------------|----------------------------------|-----------------------------------|------------------------------------------|----------------------------------------------|-----------------------------------------------|------------------------|
| urrenti                      | selected: 12.micro (Variable ECUs, 1 vCP<br>Family | <ul> <li>Us, 2.5 GHz, Intel Xeon Fam</li> <li>Type -</li> </ul>                         | vCPUs (j +                       | Memory (GiB) v                    | Instance Storage (GB) (i) v              | EBS-Optimized Available (i) +                | Network Performance (i)                       | IPv6 Support (j)       |
|                              | General purpose                                    | t2.nano                                                                                 | 1                                | 0.5                               | EBS only                                 | -                                            | Low to Moderate                               | Yes                    |
|                              | General purpose                                    | t2.micro<br>Free tier eligible                                                          | 1                                | 1                                 | EBS only                                 | -                                            | Low to Moderate                               | Yes                    |
|                              | General purpose                                    | t2.small                                                                                | 1                                | 2                                 | EBS only                                 | -                                            | Low to Moderate                               | Yes                    |
|                              | General purpose                                    | t2.medium                                                                               | 2                                | 4                                 | EBS only                                 | -                                            | Low to Moderate                               | Yes                    |
|                              | General purpose                                    | t2.large                                                                                | 2                                | 8                                 | EBS only                                 | -                                            | Low to Moderate                               | Yes                    |
|                              | General purpose                                    | t2.xlarge                                                                               | 4                                | 16                                | EBS only                                 | -                                            | Moderate                                      | Yes                    |
|                              | General purpose                                    | t2.2xlarge                                                                              | 8                                | 32                                | EBS only                                 | -                                            | Moderate                                      | Yes                    |
|                              | General purpose                                    | m4.large                                                                                | 2                                | 8                                 | EBS only                                 | Yes                                          | Moderate                                      | Yes                    |
|                              | General purpose                                    | m4.xlarge                                                                               | 4                                | 16                                | EBS only                                 | Yes                                          | High                                          | Yes                    |
|                              | General purpose                                    | m4.2xlarge                                                                              | 8                                | 32                                | EBS only                                 | Yes                                          | High                                          | Yes                    |
|                              | General purpose                                    | m4.4xlarge                                                                              | 16                               | 64                                | EBS only                                 | Yes                                          | High                                          | Yes                    |
|                              | General purpose                                    | m4.10xlarge                                                                             | 40                               | 160                               | EBS only                                 | Yes                                          | 10 Gigabit                                    | Yes                    |
|                              | General purpose                                    | m4.16xlarge                                                                             | 64                               | 256                               | EBS only                                 | Yes                                          | 20 Gigabit                                    | Yes                    |

Chose an instance type, select t2micro (free tier) and then select Next: Configure Instance Details.

**Configure Instance Details.** 

| 👔 Services 🗸 Resource Groups 🗸 🖈                                                                                                    | Ą                    | MR AJ WALKER 👻      | London 👻 🗄   | Support 👻    |
|----------------------------------------------------------------------------------------------------|----------------------|---------------------|--------------|--------------|
| 1. Choose AMI 2. Choose Instance Type 3. Configure Instance 4. Add Storage 5. Add Tags 6. Configure Security Group 7. Review                                                                                                    |                      |                     |              |              |
| Step 3: Configure Instance Details<br>Configure the instance to suit your requirements. You can launch multiple instances from the same AMI, request Spot instances to take advantage of the lower pricing, assign an access management role to the instance, and more. |                      |                     |              |              |
| Number of Instances (j) 1 Launch into Auto Scaling Group (j)                                                                                                    |                      |                     |              |              |
| Purchasing option () 🔲 Request Spot instances                                                                                                    |                      |                     |              |              |
| Network (i) vpc-50f86f39 (default)   Create new VPC                                                                                                    |                      |                     |              |              |
| Subnet () No preference (default subnet in any Availability Zon • Create new subnet                                                                                                    |                      |                     |              |              |
| Auto-assign Public IP (j) Use subnet setting (Enable) v                                                                                                    |                      |                     |              |              |
| IAM role (i) None   C Create new IAM role                                                                                                    |                      |                     |              |              |
| Shutdown behavior () Stop *                                                                                                    |                      |                     |              |              |
| Enable termination protection () Erotect against accidental termination                                                                                                    |                      |                     |              |              |
| Monitoring (i) Enable CloudWatch detailed monitoring<br>Additional charges apply.                                                                                                    |                      |                     |              |              |
| Tenancy         (i)         Shared - Run a shared hardware instance         •           Additional charges will apply for dedicated tenancy.         •         •         •                                                                                              |                      |                     |              |              |
| ➤ Advanced Details                                                                                                    |                      |                     |              |              |
|                                                                                                    |                      |                     |              |              |
|                                                                                                    |                      |                     |              |              |
|                                                                                                    |                      |                     |              |              |
|                                                                                                    |                      |                     |              |              |
|                                                                                                    |                      |                     |              |              |
|                                                                                                    |                      |                     |              |              |
|                                                                                                    |                      |                     |              |              |
| Cancel                                                                                                    | Previous             | Review and Laund    | h Next: A    | dd Storage   |
| C Feedback @ English © 2008-2017, Amazon Web Services, Inc.                                                                                                    | or its affiliates. / | VI rights reserved. | ivacy Policy | Terms of Use |

Unless you have a good reason, there are no changes required here. Select Next: Add Storage.

# Add Storage.

| 🎁 Services          | <ul> <li>Resource</li> </ul>            | Groups 🗸 🔭                 |                    |                     |                                                                                 |           |          |                          |                 |                   | <b>∆</b> M                     | R AJ WALKER 👻 🛛 Lo    | ndon 🖌 Support 🖌       |
|---------------------|-----------------------------------------|----------------------------|--------------------|---------------------|---------------------------------------------------------------------------------|-----------|----------|--------------------------|-----------------|-------------------|--------------------------------|-----------------------|------------------------|
| 1. Choose AMI 2. C  | hoose Instance Type                     | 3. Configure Instance      | 4. Add Storage     | 5. Add Tags 6       | 6. Configure Security Group                                                     | 7. Review |          |                          |                 |                   |                                |                       |                        |
|                     | unched with the for<br>root volume. You |                            |                    |                     | volumes and instance store<br>nce, but not instance store                       |           |          |                          |                 |                   |                                |                       |                        |
| Volume Type (j)     | Device (j)                              | Snapshot (j)               | Size (GiB) (j      | Volume Type         | i) IOF                                                                          |           | ughput D | elete on Termination (j) | Encrypted (i)   |                   |                                |                       |                        |
| Root                | /dev/xvda                               | snap-<br>0bd301e0caf1a582a | 8                  | Magnetic            | ▼ N/A                                                                           | N/A       | ۲        |                          | Not Encrypted   |                   |                                |                       |                        |
| Add New Volume      |                                         |                            |                    |                     |                                                                                 |           |          |                          |                 |                   |                                |                       |                        |
| most applications a | and also deliver a                      | consistent baseline of 3   | IOPS/GIB. Set my n | oot volume to Gener | of volume size, to meet the<br>ral Purpose (SSD).<br>e. Learn more about free u |           |          |                          |                 |                   |                                |                       |                        |
|                     |                                         |                            |                    |                     |                                                                                 |           |          |                          |                 | 0                 | Cancel Previous                | Review and Laune      | h Next: Add Tags       |
| Feedback            | English                                 |                            |                    |                     |                                                                                 |           |          |                          | © 2008 - 2017 / | Imazon Web Servic | es Inc. or its affiliates. All | rights reserved Priva | cy Policy Terms of Use |

I normally accept the defaults here, but I do change from SSD to Magnetic. Select Next: Add Tags.

Add Tags.

| 🧊 Services 🗸 Resource Groups 🗸 🛧                                                                                                    |                                                                                                    |                           | ⚠ MR AJ WALKER ▼ London ▼ Support ▼                                                                 |
|----------------------------------------------------------------------------------------------------|----------------------------------------------------------------------------------------------------|---------------------------|----------------------------------------------------------------------------------------------------|
| 1. Choose AMI 2. Choose Instance Type 3. Configure Instance                                                                                                    | 4. Add Storage 5. Add Tags 6. Configure Security Group 7. Review                                                        |                           |                                                                                                    |
| Step 5: Add Tags<br>A tag consists of a case-sensitive key-value pair. For example, you<br>A copy of a tag can be applied to volumes, instances or both.<br>Tags will be applied to all instances and volumes. Learn more abo |                                                                                                    |                           |                                                                                                    |
| Key (127 characters maximum)                                                                                                    | Value (255 characters maximum)                                                                                          | Instances (i) Volumes (i) |                                                                                                    |
|                                                                                                    | This resource currently has no tags                                                                                     |                           |                                                                                                    |
|                                                                                                    | Choose the Add tag button or click to add a Name tag.<br>Make sure your IAM policy includes permissions to create tags. |                           |                                                                                                    |
|                                                                                                    |                                                                                                    |                           |                                                                                                    |
| Add Tag (Up to 50 tags maximum)                                                                                                    |                                                                                                    |                           |                                                                                                    |
|                                                                                                    |                                                                                                    |                           |                                                                                                    |
|                                                                                                    |                                                                                                    |                           |                                                                                                    |
|                                                                                                    |                                                                                                    |                           |                                                                                                    |
|                                                                                                    |                                                                                                    |                           |                                                                                                    |
|                                                                                                    |                                                                                                    |                           |                                                                                                    |
|                                                                                                    |                                                                                                    |                           |                                                                                                    |
|                                                                                                    |                                                                                                    |                           |                                                                                                    |
|                                                                                                    |                                                                                                    |                           |                                                                                                    |
|                                                                                                    |                                                                                                    |                           |                                                                                                    |
|                                                                                                    |                                                                                                    |                           |                                                                                                    |
|                                                                                                    |                                                                                                    |                           | Cancel Previous Review and Launch Next: Configure Security Group                                    |
| 🗨 Feedback 🚱 English                                                                                                    |                                                                                                    | © 2008 - 2                | 2017, Amazon Web Services, Inc. or its affiliates. All rights reserved. Privacy Policy Terms of Use |

Nothing to do here, select Next:Configure Security Group.

#### **Configure Security Group**

| 🎁 Services 🗸 Resource Group                    | os ∽ 1 <b>*</b>                                            |                                                                        | 🗘 MR AJ WALKER 👻 London 👻 Supp                                                                           | oort ≁ |
|------------------------------------------------|------------------------------------------------------------|------------------------------------------------------------------------|----------------------------------------------------------------------------------------------------|--------|
| 1. Choose AMI 2. Choose Instance Type 3.       | Configure Instance 4. Add Storage 5. Add Tags 6. Con       | igure Security Group 7. Review                                         |                                                                                                    |        |
|                                                |                                                            |                                                                        | a web server and allow Internet traffic to reach your instance, add rules that allow unrestricted access | to the |
| Assign a security group:                       | Create a new security group                                |                                                                        |                                                                                                    |        |
|                                                | Select an existing security group                          |                                                                        |                                                                                                    |        |
| Security group name:                           | launch-wizard-1                                            |                                                                        |                                                                                                    |        |
| Description:                                   | launch-wizard-1 created 2017-07-26T15:53:03.138+01:0       |                                                                        |                                                                                                    | -      |
| Туре ()                                        | Protocol (j)                                               | Port Range (j)                                                         | Source ()                                                                                                |        |
| SSH T                                          | TCP                                                        | 22                                                                     | Custom • 0.0.0/0                                                                                         | 8      |
| HTTP Y                                         | TCP                                                        | 80                                                                     | Custom • 0.0.0.0/0, ::/0                                                                                 | ۲      |
| Warning<br>Rules with source of 0.0.0.00 allow | all IP addresses to access your instance. We recommend set | ing security group rules to allow access from known IP addresses only. |                                                                                                    |        |
| 🗨 Feedback 🔇 English                           |                                                            |                                                                        | Cancel Previous Review and L                                                                             |        |

Here we have to open any ports that we were using for the instance we copied earlier. I was using port 80 as my EC2 Instance was a web server.

Add any relevant ports then select Review and Launch.

You will get a warning about storage.

| <ul> <li>Boot from General Purpose (SSD)</li> <li>General Purpose (SSD) volumes provide the ability to burst to 3000 IOPS per volume, independent of volume size, to meet the performance needs of most applications and also deliver a consistent baseline of 3 IOPS/GiB.</li> <li>Make General Purpose (SSD) the default boot volume for all instance launches from the console going forward (recommended).</li> </ul> |   |  |  |  |  |  |  |  |  |  |  |
|----------------------------------------------------------------------------------------------------|---|--|--|--|--|--|--|--|--|--|--|
| independent of volume size, to meet the performance needs of most applications and also                                                                                                    |   |  |  |  |  |  |  |  |  |  |  |
|                                                                                                    |   |  |  |  |  |  |  |  |  |  |  |
| Make General Purpose (SSD) the boot volume for this instance.                                                                                                    |   |  |  |  |  |  |  |  |  |  |  |
| Continue with Magnetic as the boot volume for this instance.                                                                                                    |   |  |  |  |  |  |  |  |  |  |  |
| Free tier eligible customers can get up to 30GB of General Purpose (SSD) storage.                                                                                                    |   |  |  |  |  |  |  |  |  |  |  |
| Don't show again                                                                                                    | t |  |  |  |  |  |  |  |  |  |  |

Because we selected magnetic, we see this page. I have been using magnetic for a few weeks and have not yet incurred any costs.

#### Select Next.

After all the settings pages you will see a **confirmation page**.

| Î          | Services - F                                                                                                    | Resource Grou                                                   | ps v It           |                          |                  |                             |                                  |           |                     | 4                                                  | MR AJ WALKER 👻       | London 👻 S    | Support 👻    |
|------------|----------------------------------------------------------------------------------------------------|-----------------------------------------------------------------|-------------------|--------------------------|------------------|-----------------------------|----------------------------------|-----------|---------------------|----------------------------------------------------|----------------------|---------------|--------------|
| 1. Cł      | oose AMI 2. Choose In                                                                                                    | stance Type 3                                                   | Configure Instanc | e 4. Add Storage 5       | Add Tags         | 6. Configure Security Group | 7. Review                        |           |                     |                                                    |                      |               |              |
|            | p 7: Review In<br>e review your instance la                                                                                                    |                                                                 |                   | edit changes for each se | ection. Click La | unch to assign a key pair t | o your instance and complete the | launch pr | ocess.              |                                                    |                      |               | *            |
|            | Improve your instances' security. Your security group, launch-wizard-1, is open to the world. Your instances may be accessible from any IP address. We recommend that you update your security group rules to allow access from known IP addresses only. You can also open additional ports in your security group to facilitate access to the application or service you're running, e.g., HTTP (80) for web servers. Edit security groups |                                                                 |                   |                          |                  |                             |                                  |           |                     |                                                    |                      |               |              |
| <b>-</b> A | MI Details                                                                                                    |                                                                 |                   |                          |                  |                             |                                  |           |                     |                                                    |                      |               | Edit AMI     |
|            | Copied ami-05<br>Root Device Type                                                                                                    | <b>up - ami-e9160</b><br>240460 from us-e<br>ebs Virtualization | ast-2] webSvrBa   | :kup                     |                  |                             |                                  |           |                     |                                                    |                      |               |              |
| ▼ Ir       | stance Type                                                                                                    |                                                                 |                   |                          |                  |                             |                                  |           |                     |                                                    |                      | Edit insta    | nce type     |
|            | Instance Type                                                                                                    | ECUs                                                            | VCPUs             | Memory (GiB)             | Instance S       | storage (GB)                | EBS-Optimized Available          |           | Network Performance |                                                    |                      |               |              |
|            | t2.micro                                                                                                    | Variable                                                        | 1                 | 1                        | EBS only         |                             | -                                |           | Low to Moderate     |                                                    |                      |               |              |
| <b>▼</b> S | ecurity Groups                                                                                                    |                                                                 |                   |                          |                  |                             |                                  |           |                     |                                                    |                      | Edit securit  | y groups     |
|            | ecurity group name<br>escription                                                                                                    | launch-wi<br>launch-wi                                          |                   | 017-07-26T15:53:03.138   | +01:00           |                             |                                  |           |                     |                                                    |                      |               |              |
|            | Type (i)                                                                                                    |                                                                 | Prot              | ocol (j)                 |                  | Port Range (i)              | S                                | ource (j  |                     |                                                    |                      |               |              |
|            | SSH                                                                                                    |                                                                 | TCP               |                          |                  | 22                          | 0.                               | 0.0.0/0   |                     |                                                    |                      |               |              |
|            | HTTP                                                                                                    |                                                                 | TCP               |                          |                  | 80                          | 0.                               | 0.0.0/0   |                     |                                                    |                      |               |              |
|            | HTTP                                                                                                    |                                                                 | TCP               |                          |                  | 80                          | ::/                              | 0         |                     |                                                    |                      |               |              |
| ) Ir       | stance Details                                                                                                    |                                                                 |                   |                          |                  |                             |                                  |           |                     |                                                    |                      | Edit instand  | e details    |
| ► S        | torage                                                                                                    |                                                                 |                   |                          |                  |                             |                                  |           |                     |                                                    |                      | Edi           | t storage    |
|            |                                                                                                    |                                                                 |                   |                          |                  |                             |                                  |           |                     |                                                    | Cance                | _             | Launch       |
|            | Feedback 🥥 Englis                                                                                                    | sh                                                              |                   |                          |                  |                             |                                  |           | © 2008 ·            | 2017, Amazon Web Services, Inc. or its affiliates. | All rights reserved. | rivacy Policy | Terms of Use |

# Select Launch.

Because this is a new EC2 Instance, we need to create a new Key Pair.

| Select an existing key pair or create a new key pair X                                                                                                    |  |
|----------------------------------------------------------------------------------------------------|--|
| A key pair consists of a <b>public key</b> that AWS stores, and a <b>private key file</b> that you store. Together, they allow you to connect to your instance securely. For Windows AMIs, the private key file is required to obtain the password used to log into your instance. For Linux AMIs, the private key file allows you to securely SSH into your instance. |  |
| Note: The selected key pair will be added to the set of keys authorized for this instance. Learn more about removing existing key pairs from a public AMI.          Create a new key pair <ul> <li>Key pair name</li> <li>wiki.aws.eu</li> </ul>                                                                                                    |  |
| Download Key Pair                                                                                                    |  |
| You have to download the <b>private key file</b> (*.pem file) before you can continue. <b>Store</b><br>it in a secure and accessible location. You will not be able to download the file<br>again after it's created.                                                                                                    |  |
| Cancel Launch Instances                                                                                                    |  |

Select Create a new key pair and enter a Key pair name.

Select Download Key Pair. (Don't lose the key, you will permanently lose access to your EC2 Instance.)

Select Launch Instances.

If you check the status of your EC2 Instance, you will see the following:

| 🎁 Services 🗸            | Re | source Groups 🗸       | *                             |                 |                     |                  |                   |              |                       |                |                              |                              | ۵            | MR AJ WALKER * London *         | Suppor   | et *       |
|-------------------------|----|-----------------------|-------------------------------|-----------------|---------------------|------------------|-------------------|--------------|-----------------------|----------------|------------------------------|------------------------------|--------------|---------------------------------|----------|------------|
| EC2 Dashboard<br>Events | •  | Launch Instance       | Connect Actions *             |                 |                     |                  |                   |              |                       |                |                              |                              |              |                                 | ÷ •      | ¢ 0        |
| Tags                    |    | Q. Filter by tags and | attributes or search by keywo | ord             |                     |                  |                   |              |                       |                |                              |                              |              | Ø K < 1 to                      | 1 of 1 🔿 | > >        |
| Reports<br>Limits       |    | Name -                | Instance ID *                 | Instance Type 👻 | Availability Zone 🗸 | Instance State ~ | Status Checks 👻 🖌 | Alarm Status | Public DNS (IPv4)     | IPv4 Public IP | <ul> <li>IPv6 IPs</li> </ul> | <ul> <li>Key Name</li> </ul> | - Monitoring | <ul> <li>Launch Time</li> </ul> | - Sec    | curity Gro |
| INSTANCES               |    |                       | i-07febd2aa5e15820b           | t2.micro        | eu-west-2a          | 🥥 running        | 2/2 checks //     | vone 🏌       | ec2-35-176-197-188.eu | 35.176.197.188 |                              | wiki.aws.eu                  | disabled     | July 26, 2017 at 3:55:55 PM     | laun     | tch-wizari |
| Instances               |    |                       |                               |                 |                     |                  |                   |              |                       |                |                              |                              |              |                                 |          |            |

The Availability Zone (AZ) has now changed to the region you selected. Your IP will also have changed, as IPs can't be moved between AZs you will have to update your DNS settings, also if you use Elastic IP Addresses, you will have to recreate new ones for this AZ.

#### The Original EC2 Instance

We didn't actually move the EC2 Instance, we simply made a backup, copied the backup to a new AZ and created a new EC2 Instance from that backup.

What this means is that the EC2 Instance that you originally had is still there, and if you left it running, it is still running and potentially costing you money.

From the dashboard, select the AZ where your original EC2 Instance was created (US East (Ohio) in my case.)

| 🎁 Services 🗸 Re           | Cource Groups → 🔭                                                                                                    | WALKER - London -                 | Support ¥    |  |  |  |  |  |
|---------------------------|----------------------------------------------------------------------------------------------------|-----------------------------------|--------------|--|--|--|--|--|
| Events 4                  | USE                                                                                                    | East (N. Virginia)<br>East (Ohio) | - <b>• 0</b> |  |  |  |  |  |
| Tags<br>Reports<br>Limits | C Filter by lags and alticules or search by keyword     OS West (M. C     Name      Instance Type      Availability Zone      Instance State      Status Checks      Alarm Status     Public DNS (IPv4)      IPv4 Public IP     IPv4 Public IP     IPv4     IPv |                                   |              |  |  |  |  |  |
| INSTANCES Instances       | i-07febd2as5e158200 t2.micro eu-west-2a • running • 2/2 checks None > ec2-35-176-197-188 eu 35.176.197.188 - wilki.avis.eu disable Canac<br>EU (in                                                                                                    | ada (Central)<br>Ireland)         | launch-wizan |  |  |  |  |  |

You can't see instances in different AZs on one page unfortunately, so if you have co-located EC2 Instances, you have to navigate between

AZs.

So here we are, back at the original AZ where our original EC2 Instance is.

| 🎁 Services 🗸      | Resource Groups 🤟 🛧                                   |                                   |                                      |                                        |                              | A MR AJ WALKER ▼ Ohio ▼ Support ▼                                                              |
|-------------------|-------------------------------------------------------|-----------------------------------|--------------------------------------|----------------------------------------|------------------------------|------------------------------------------------------------------------------------------------|
| EC2 Dashboard     | Launch Instance Connect Actions                       |                                   |                                      |                                        |                              | 0 ¢ ¢                                                                                          |
| Tags              | Q. Filter by tags and attributes or search by keyword |                                   |                                      |                                        |                              |                                                                                                |
| Reports<br>Limits | Name - Instance ID - Instance                         | Type 👻 Availability Zone 👻 Instar | ance State - Status Checks - Alarm S | Status Public DNS (IPv4) ~ IPv4 Public | lic IP - IPv6 IPs - Key Name | <ul> <li>Monitoring          <ul> <li>Launch Time</li> <li>Security Gro</li> </ul> </li> </ul> |
| INSTANCES         | i-033c7536f6bd64c33 t2.micro                          | us-east-2c 🥥 ru                   | running 🥝 2/2 checks None            | 🍃 ec2-52-15-234-144.us 52.15.234       | I.144 - WildWalker           | r disabled June 15, 2017 at 5:07:29 PM launch-wizan                                            |

We have to stop this instance for two reasons. It is using a server, so this is incurring a cost, yes we could just stop it and leave it BUT, it is also consuming hard disk space. Even worse is that we are using a lot of space now because of the copy process, consider this:

Original EC2 Instance is using...8GB The AMI we created is using....8GB The AMI copy is using......8GB The new EC2 Instance is using...8GB

Total.....32GB

Our free allowance is 30GB, so we need to do some cleaning up.

We need to do the following:

Stop the old EC2 Instance. Delete the old EC2 Instance. Delete the AMI Image. Delete the AMI Copy Image.

#### Stop the old EC2 Instance

From the console, navigate to the old EC2 Instance.

| 🎁 Services 🗸                                         | R  | esource Group | ps ~ | *                                              |                                                                   |                             |                  |                 |      |  |                                                           |            |                                                  | Ą                                                | MR AJ WALKER 👻                                            | Ohio 👻 | Support +                                       |   |
|------------------------------------------------------|----|---------------|------|------------------------------------------------|-------------------------------------------------------------------|-----------------------------|------------------|-----------------|------|--|-----------------------------------------------------------|------------|--------------------------------------------------|--------------------------------------------------|-----------------------------------------------------------|--------|-------------------------------------------------|---|
| EC2 Dashboard<br>Events<br>Tags                      | Î  | Launch Insta  |      | Connect                                        | Connect                                                           |                             |                  |                 |      |  |                                                           |            |                                                  |                                                  | 0                                                         |        | <b>∂ \$</b><br>of1 > >                          | _ |
| Reports<br>Limits                                    | L  | Name          |      | <ul> <li>Instance</li> <li>i-033c75</li> </ul> | Get Windows Password<br>Launch More Like This<br>Instance State   | <br>Availability Zone -     | Instance State ~ | Status Checks ~ |      |  | <ul> <li>IPv4 Public IP</li> <li>52.15.234.144</li> </ul> | - IPv6 IPs | <ul> <li>Key Name</li> <li>WildWalker</li> </ul> | <ul> <li>Monitoring</li> <li>disabled</li> </ul> | <ul> <li>Launch Time</li> <li>June 15, 2017 al</li> </ul> |        | <ul> <li>Security (<br/>launch-wize)</li> </ul> |   |
| INSTANCES Instances Spot Requests Reserved Instances | L  |               |      | 1000010                                        | Instance Settings<br>Image<br>Networking<br>CloudWatch Monitoring | Stop<br>Repool<br>Terminate | • Turning        | • D1 01000      | 1010 |  |                                                           |            |                                                  |                                                  | 001010,20110                                              |        |                                                 |   |
| Dedicated Hosts                                      | ι. |               |      |                                                | Cloudwatch wonitoring                                             |                             |                  |                 |      |  |                                                           |            |                                                  |                                                  |                                                           |        |                                                 |   |

Select Actions, then Instance State then Stop.

You will see a warning page about stopping an Instance.

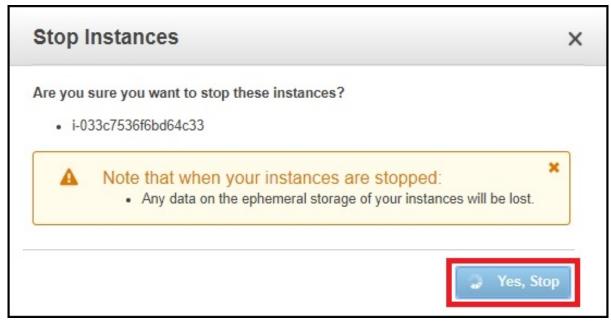

#### Select Yes, Stop.

It might take a minute or two, but the instance will stop.

| 🎁 Services 🗸          | Resource Groups 👻                                     | *                               |                   |                   |                  |                 |              |                   |                  |            |            | Д            | MR AJ WALKER Y Ohio Y       | Support *      |
|-----------------------|-------------------------------------------------------|---------------------------------|-------------------|-------------------|------------------|-----------------|--------------|-------------------|------------------|------------|------------|--------------|-----------------------------|----------------|
| EC2 Dashboard  Events | Launch Instance                                       | Connect Action                  | s *               |                   |                  |                 |              |                   |                  |            |            |              |                             | 0 ¢ 0          |
| Tags                  | Q. Filter by tags and attributes or search by keyword |                                 |                   |                   |                  |                 |              |                   |                  |            |            |              | of 1 $\rightarrow$ $>$      |                |
| Reports<br>Limits     | Name                                                  | <ul> <li>Instance ID</li> </ul> | ▲ Instance Type → | Availability Zone | Instance State - | Status Checks 👻 | Alarm Status | Public DNS (IPv4) | * IPv4 Public IP | - IPv6 IPs | - Key Name | - Monitoring | - Launch Time               | - Security Gro |
| INSTANCES             |                                                       | i-033c7536f6bd64c3              | 13 t2.micro       | us-east-2c        | stopped          |                 | None         | >                 |                  |            | WildWalker | disabled     | June 15, 2017 at 5:07:29 PM | . launch-wizar |
| Instances             |                                                       |                                 |                   |                   |                  |                 |              |                   |                  |            |            |              |                             |                |

Keep checking the console until the instance status is stopped.

# **Delete old EC2 Instance**

To delete the old EC2 Instance, from the EC2 Console page.

| 🎁 Services 🗸                                                                                                    | Resource Groups 🗸 🔥      |                                                                                           |                                                                                             | ۵.                                       | MR AJ WALKER * London * S     | Support +    |
|----------------------------------------------------------------------------------------------------|--------------------------|-------------------------------------------------------------------------------------------|---------------------------------------------------------------------------------------------|------------------------------------------|-------------------------------|--------------|
| EC2 Dashboard<br>Events<br>Tags<br>Reports<br>Limits<br>Instances<br>Spot Requests<br>Reserved Instances<br>Dedicated Hosts | i-07febde Instance State | Availability Zone - Instance State - Status Checks - Alarm Stat<br>Stat<br>Stop<br>Reboot | us Public DNS (IPv4) - IPv4 Public IP - IPv6 IPs<br>• ec235-176-197-188 eu 35.176.197.188 - | Key Name     Monitoring     with aves eu | K < 1 to 1 of     Launch Time | Security Gro |

Select Actions, Instance State, Terminate.

You will get a warning about terminating an instance.

| Termi    | nate Instances                                                                                                    | × |
|----------|----------------------------------------------------------------------------------------------------|---|
| <b>A</b> | Warning<br>On an EBS-backed instance, the default action is for the root EBS volume to be deleted when the<br>instance is terminated. Storage on any local drives will be lost. |   |
|          | ure you want to terminate these instances?<br>33c7536f6bd64c33                                                                                                    | _ |
|          | Cancel Yes, Terminate                                                                                                    | • |

Select Yes, Terminate.

Check the status of your old EC2 to check termination is complete.

| 🎁 Services 🗸      | Resource Groups 👻    | *                               |                 |                     |                  |                 |              |                   |                  |                              |                              | Ą                              | MR AJ WALKER 👻      | Ohio • Support •                |
|-------------------|----------------------|---------------------------------|-----------------|---------------------|------------------|-----------------|--------------|-------------------|------------------|------------------------------|------------------------------|--------------------------------|---------------------|---------------------------------|
| EC2 Dashboard     | Launch Instance      | Connect Actions                 | "               |                     |                  |                 |              |                   |                  |                              |                              |                                |                     | <del>ତ</del> ବ 6                |
| Tags              | Q, Filter by tags an | d attributes or search by ke    | word            |                     |                  |                 |              |                   |                  |                              |                              |                                | ØK                  | < 1 to 1 of 1 > >               |
| Reports<br>Limits | Name                 | <ul> <li>Instance ID</li> </ul> | Instance Type 👻 | Availability Zone - | Instance State ~ | Status Checks 👻 | Alarm Status | Public DNS (IPv4) | - IPv4 Public IP | <ul> <li>IPv6 IPs</li> </ul> | <ul> <li>Key Name</li> </ul> | <ul> <li>Monitoring</li> </ul> | - Launch Time       | <ul> <li>Security Gr</li> </ul> |
| INSTANCES         |                      | i-033c7536f6bd64c33             | t2.micro        | us-east-2c          | terminated       |                 | None         |                   | -                |                              | WildWalker                   | disabled                       | June 15, 2017 at 5: | 07:29 PM                        |
| Instances         |                      |                                 |                 |                     |                  |                 |              |                   |                  |                              |                              |                                |                     |                                 |

This might take a minute to two.

# **Delete Old AMI**

Naviage back to the EC2 Console (ensure you are on your old AZ)

| 🎁 Services 🗸                          | Resource Groups 🗸 🔺                                                                                                    | △ MR AJ WALKER ▼ Ohio ▼ Support ▼ |
|---------------------------------------|----------------------------------------------------------------------------------------------------|-----------------------------------|
| EC2 Dashboard<br>Events               | Launch Actions ~                                                                                                    | 0 ¢ ¢                             |
| Tags                                  | Owned by me 🔻 Q. Filter by lags and attributes or search by keyword                                                                                       |                                   |
| Reports<br>Limits                     | Name      AMI Name      AMI ID      Source      Owner      Visibility      Status      Creation Date      Platform      Root Device 1-     Virtualization |                                   |
| INSTANCES                             | webSvrBackup ami-05240460 303216744559/ 303216744559 Private available July 26, 2017 at 2.4658 PM Other Linux ebs hrm                                     |                                   |
| Instances<br>Spot Requests            |                                                                                                    |                                   |
| Reserved Instances<br>Dedicated Hosts |                                                                                                    |                                   |
| IMAGES                                |                                                                                                    |                                   |
| AMIs<br>Bundle Tasks                  |                                                                                                    |                                   |
| Duriule Tasks                         |                                                                                                    |                                   |

From the menu on the right, go down to Images and select AMIs.

Your AMI will be listed in the main page.

| 🎁 Services 🤟 Resource Groups 🤟 🖌                                                                                                    |                                                                                                    | ⚠ MR AJ WALKER ▼ Ohio ▼ Support ▼   |
|----------------------------------------------------------------------------------------------------|----------------------------------------------------------------------------------------------------|-------------------------------------|
| EC2 Dashboard Cuaunch Actions A<br>Events Tags Owned b Launch Indules or se                                                                                               | sarch by keyword                                                                                    | - <b>२-१ 0</b><br>@ K < 1to1of1 > Э |
| Reports<br>Limits Nam Deregister MI ID<br>Register New AMI                                                                                                    | ✓ Source ✓ Owner ✓ Visibility ✓ Status ✓ Creation Date ✓ Platform ✓ Root Device 1/ Virtualization ✓ |                                     |
| INSTANCES     Copy AN     ami-052404     Instances     Modify Image Permissions     Spot Requests     Add/Edit Tags     Reserved Instances     Modify Boot Volume Setting |                                                                                                    |                                     |
| Dedicated Hosts IMAGES AMIS                                                                                                    |                                                                                                    |                                     |
| Amis<br>Bundle Tasks                                                                                                    |                                                                                                    |                                     |

#### Select Actions, Deregister.

You will get a warning about deregistering an AMI.

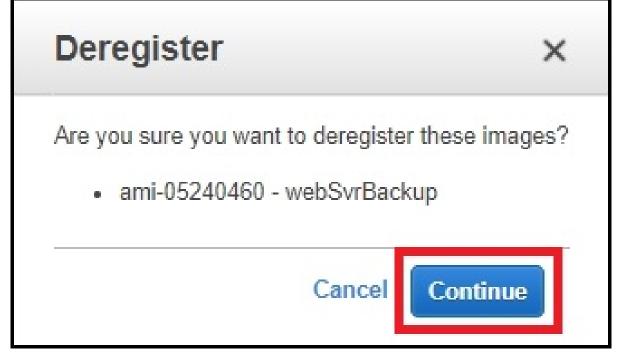

Select Continue.

From: http://cameraangle.co.uk/ - WalkerWiki - wiki.alanwalker.uk

Permanent link: http://cameraangle.co.uk/doku.php?id=move\_ec2\_instance&rev=1501097042

Last update: 2023/03/09 22:35

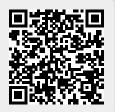